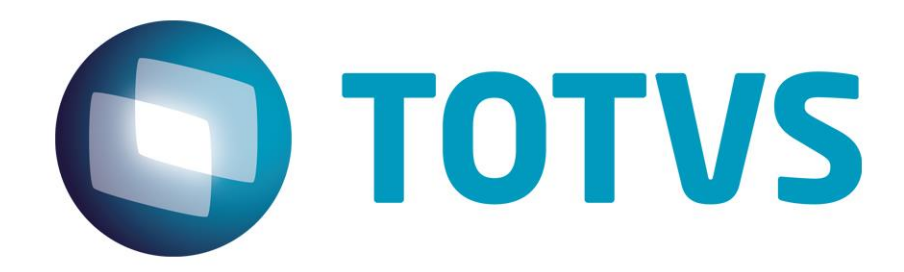

# **Protocolo de Transações Unimed A800**

**PTU Layout A800**

## **PTU Layout A800**

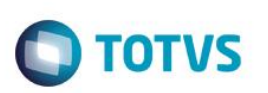

## <span id="page-1-0"></span>**Sumário**

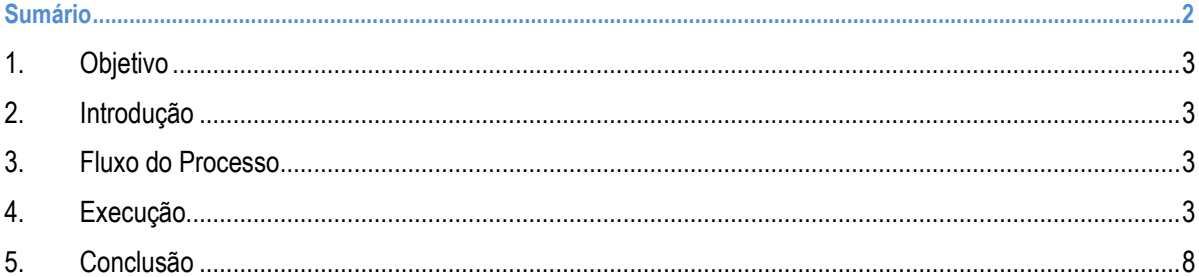

### **PTU Layout A800**

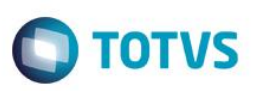

### **1. Objetivo**

<span id="page-2-1"></span><span id="page-2-0"></span>Explicar visualmente o processo de exportação do Layout do PTU modelo A800 em modo batch.

#### **2. Introdução**

Enviar a relação de beneficiários e seus respectivos valores de uma fatura/demonstrativo de uma Unimed Prestadora (onde o usuário é atendido) para a Unimed Origem (detentora do contrato).

#### **3. Fluxo do Processo**

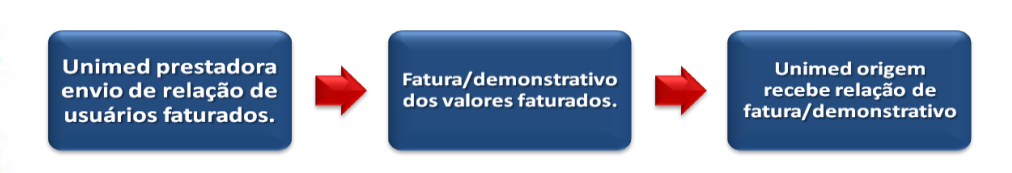

#### **4. Execução**

<span id="page-2-3"></span>Para utilização das rotinas de importação e exportação do PTU, aplique primeiramente o novo Layout.

1. Na rotina **Aplicação Layout (PLSPTUAPL)**, acesse as opções **Miscelânea / EDI / Aplicação Layout**.

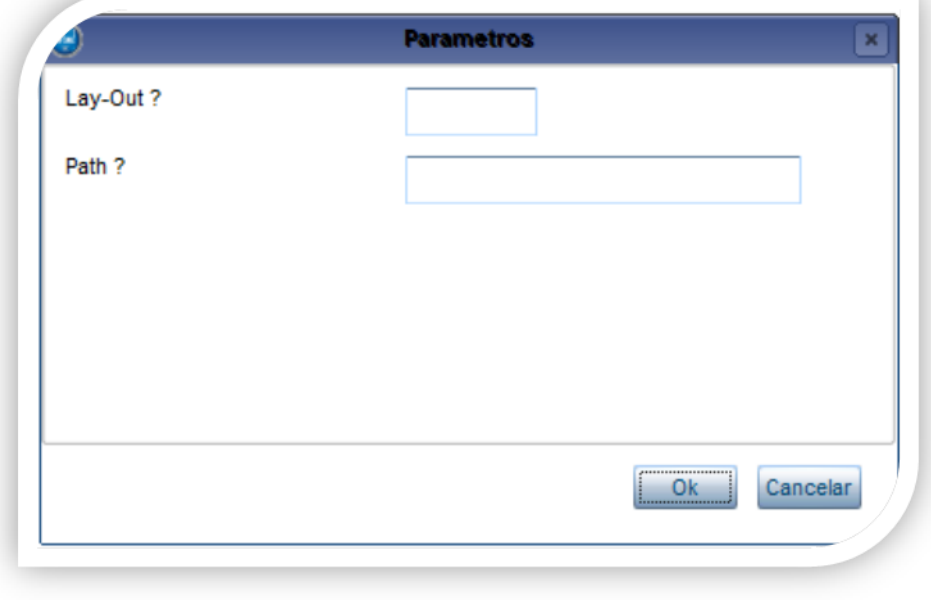

<span id="page-2-2"></span> $\overline{6}$ 

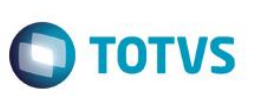

2. Na janela exibida, informe o layout A800 e o caminho onde foram salvos os arquivos EDI contidos no pacote (é recomendado salvar os arquivos dentro do RootPath).

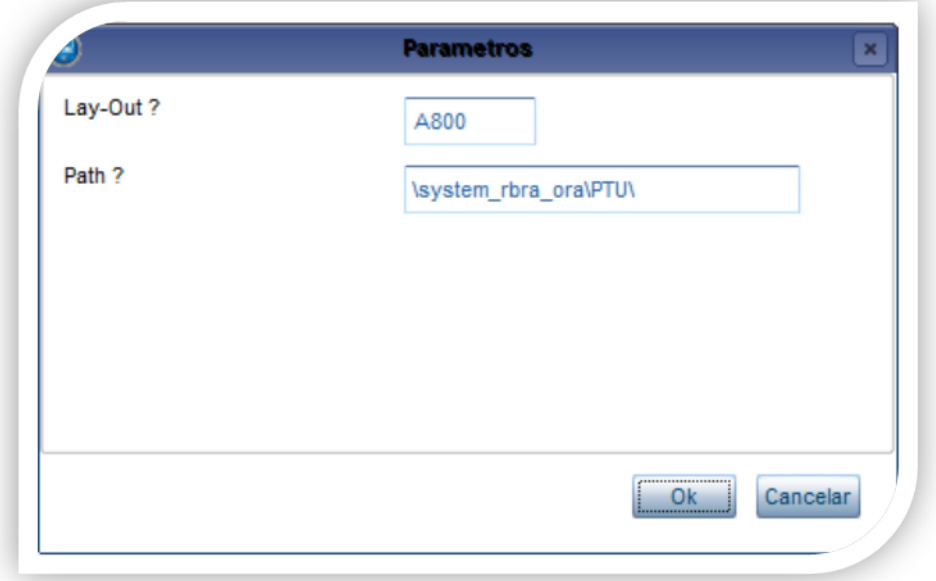

3. Acesse as opções **Miscelânea/Unimed/EDI/xportação/ Layout A800.**

Para a geração do layout A800 é necessário realizar o faturamento de um usuário de repasse em prépagamento.

#### **Gerando o arquivo de exportação:**

**PTU Layout A800**

- 4. Preencha os parâmetros conforme necessário.
- **5. Confirme:**

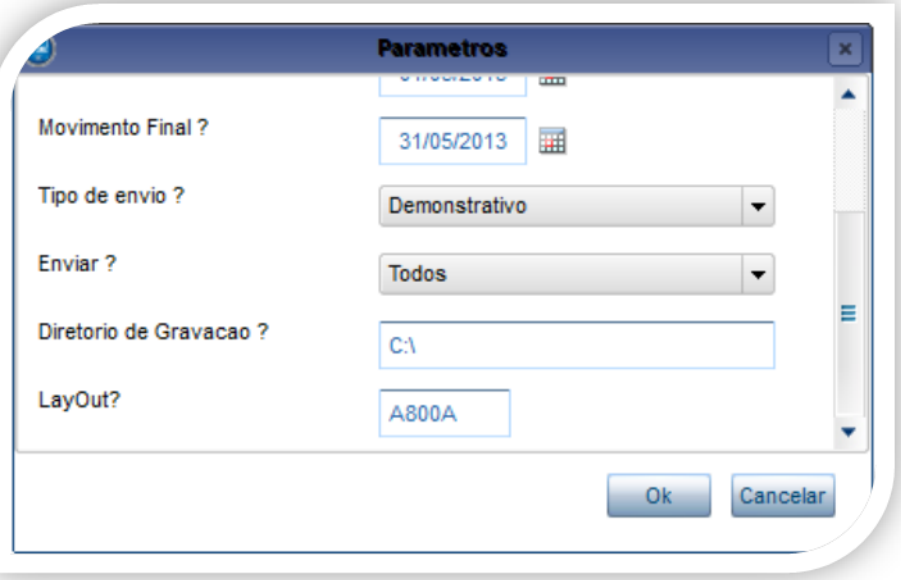

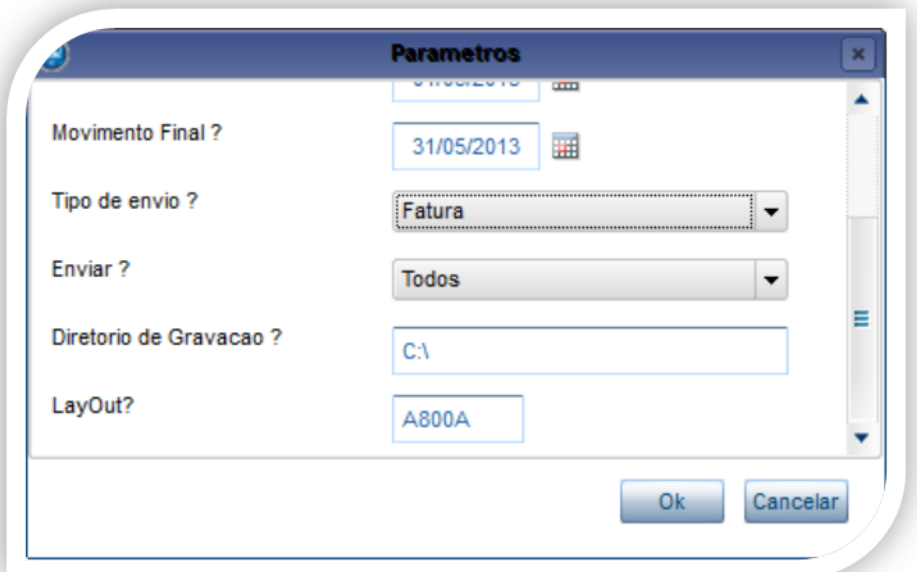

**Tipo de envio?**

**Demonstrativo – Exibe valor da fatura sintético Fatura – Exibe valor detalhado da fatura**

**Gerando Demonstrativo**

Versão 1.0 5

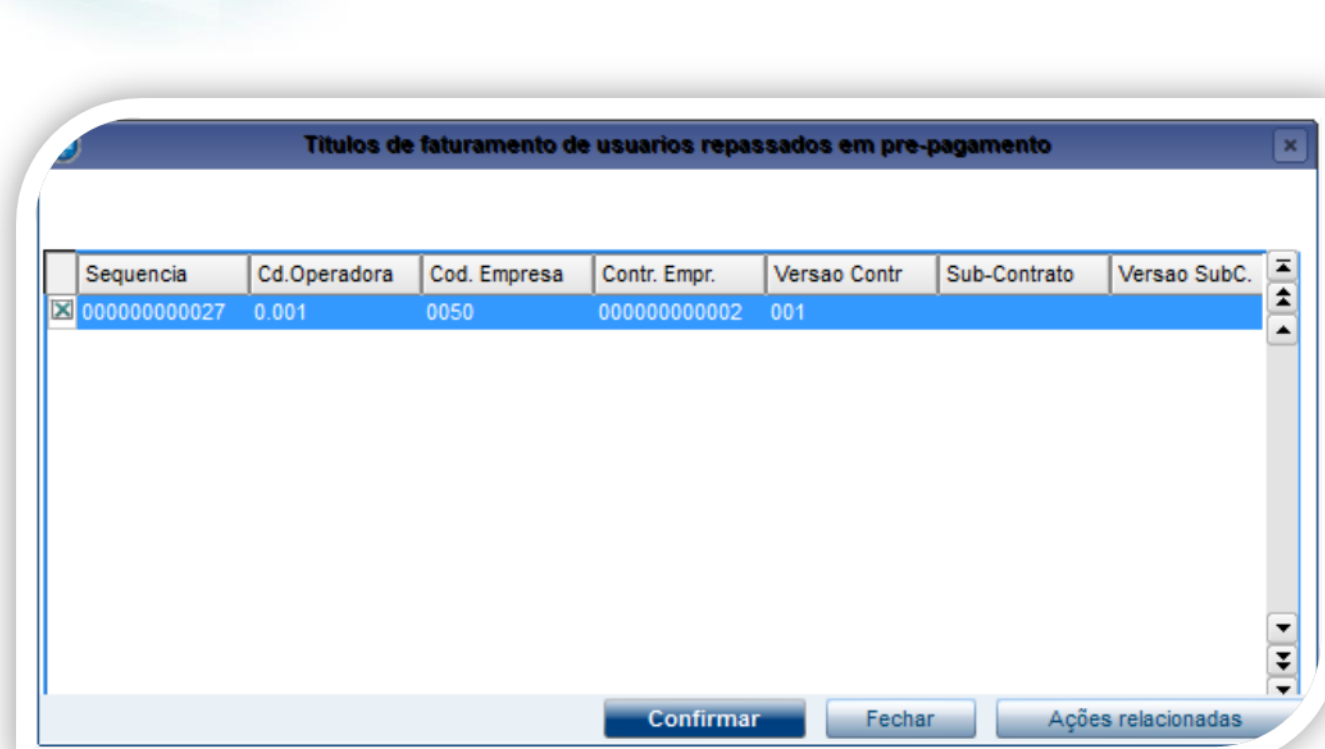

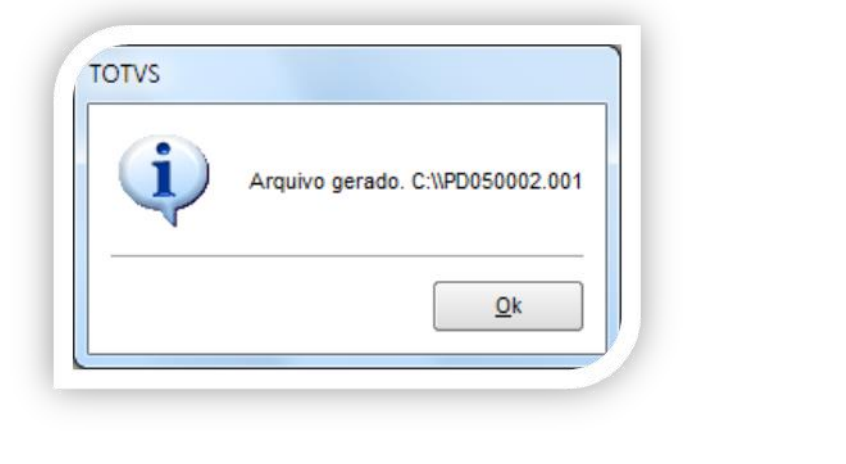

**PTU Layout A800**

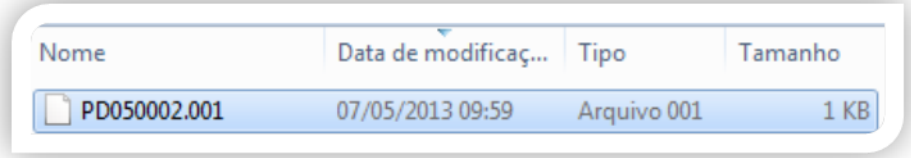

Este documento é de propriedade da TOTVS. Todos os direitos reservados. ©

**O** TOTVS

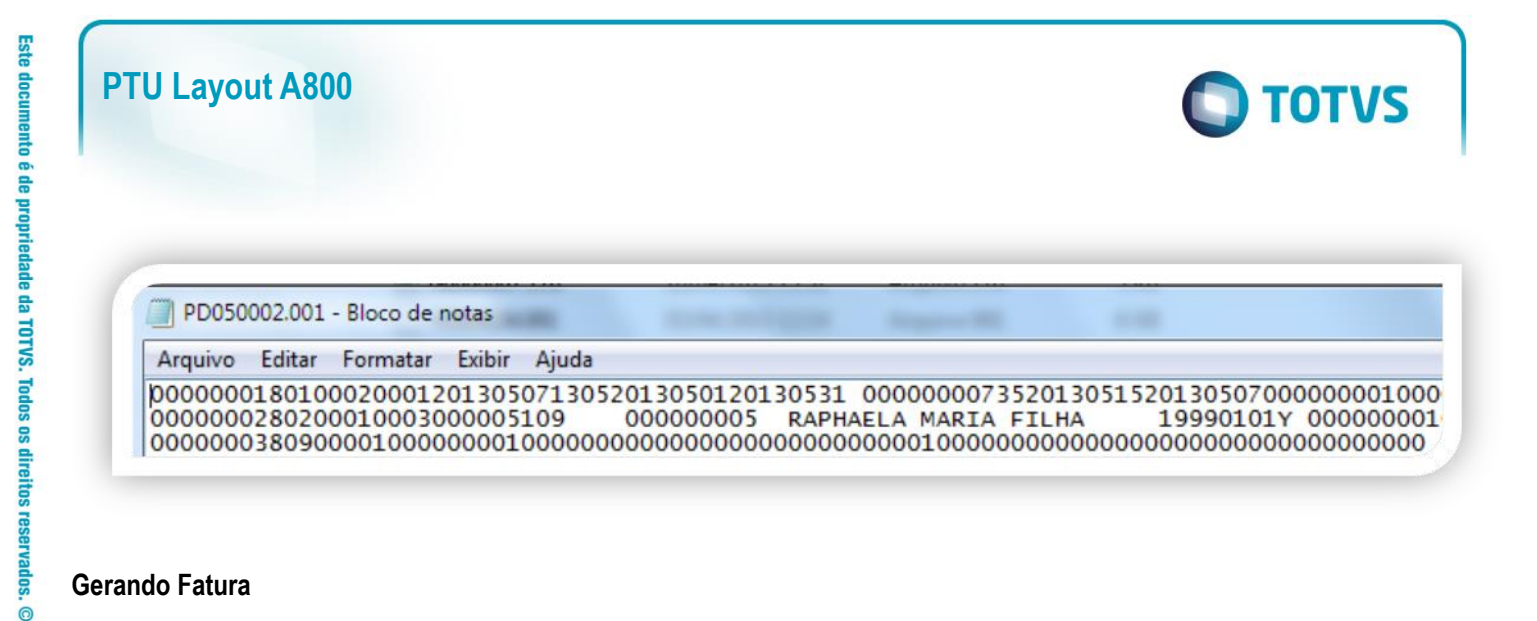

#### **Gerando Fatura**

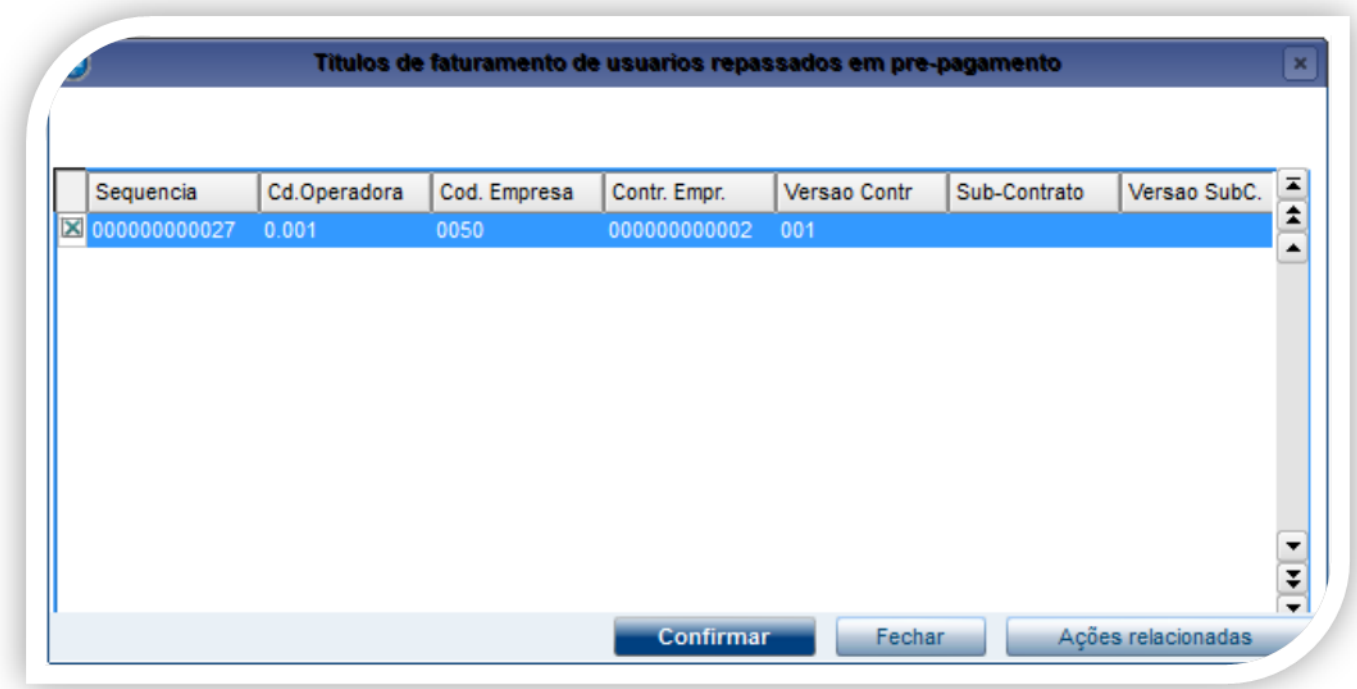

Este documento é de propriedade da TOTVS. Todos os direitos reservados.

 $\bullet$ 

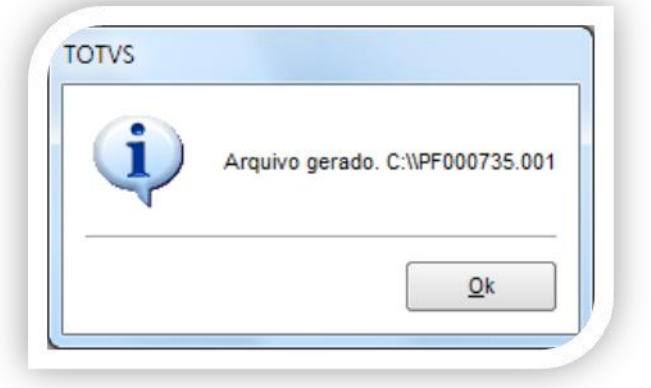

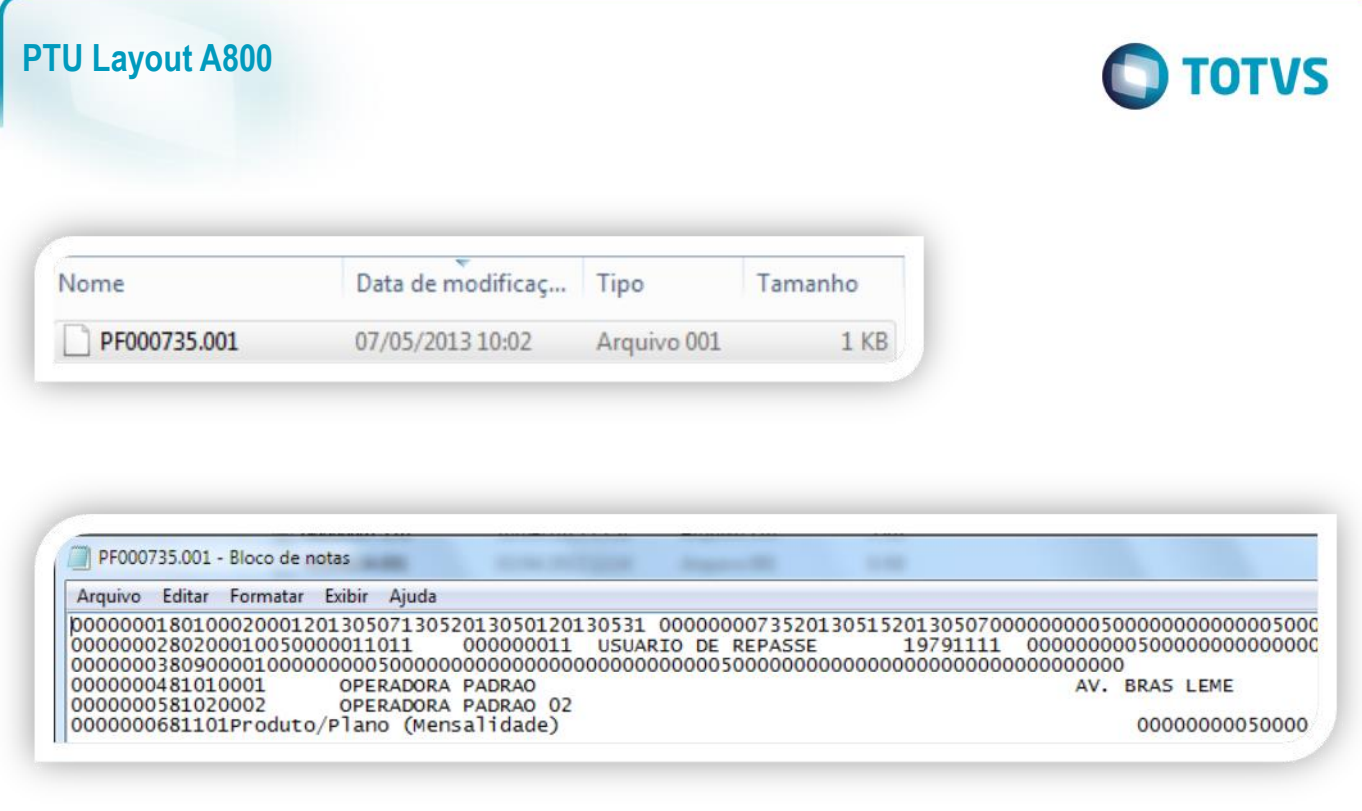

### <span id="page-7-0"></span>**5. Conclusão**

Ao término deste tutorial, você deve estar apto a realizar a importação do PTU no Layout A800.